# **Application Instructor**

#### **1. Register a new account**

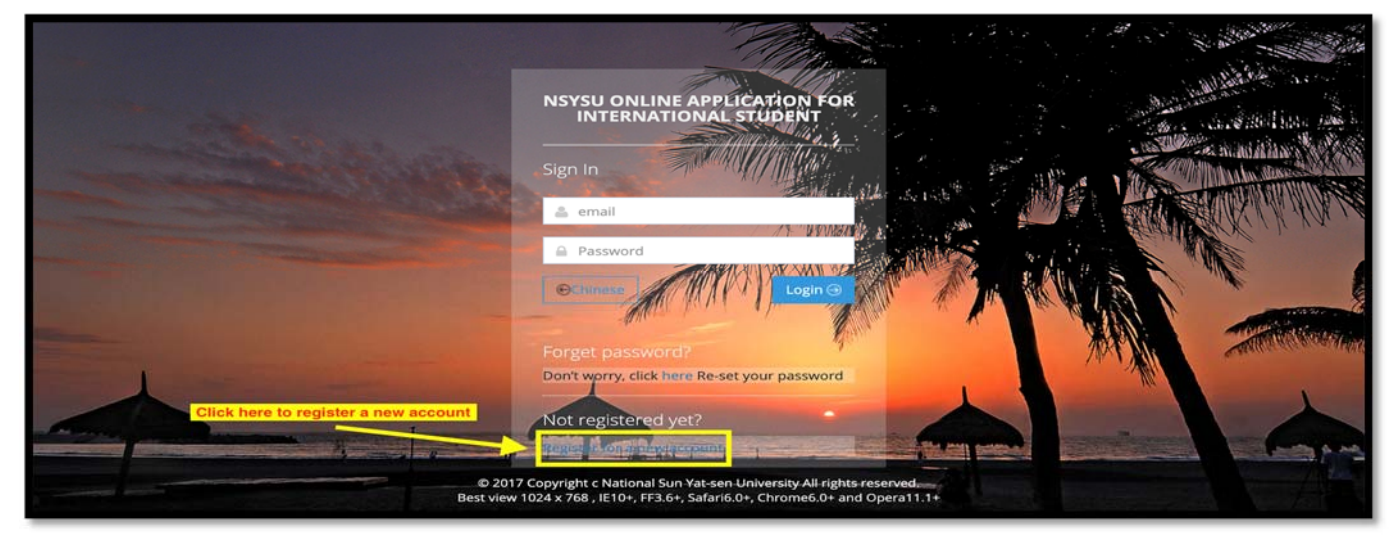

**2. All the columns are required to fill in for registration.** 

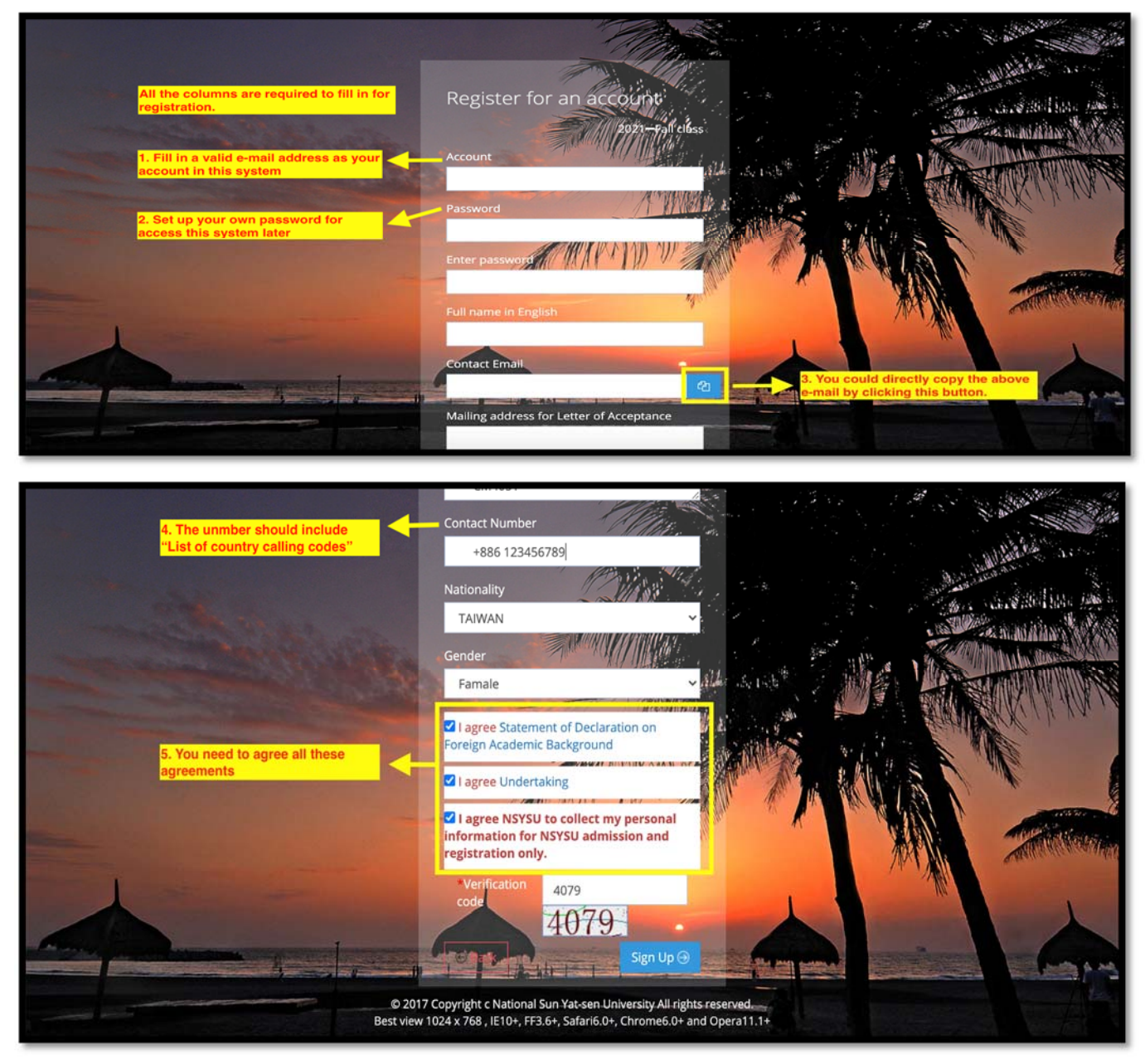

## **3. Log in the system with the registered account**

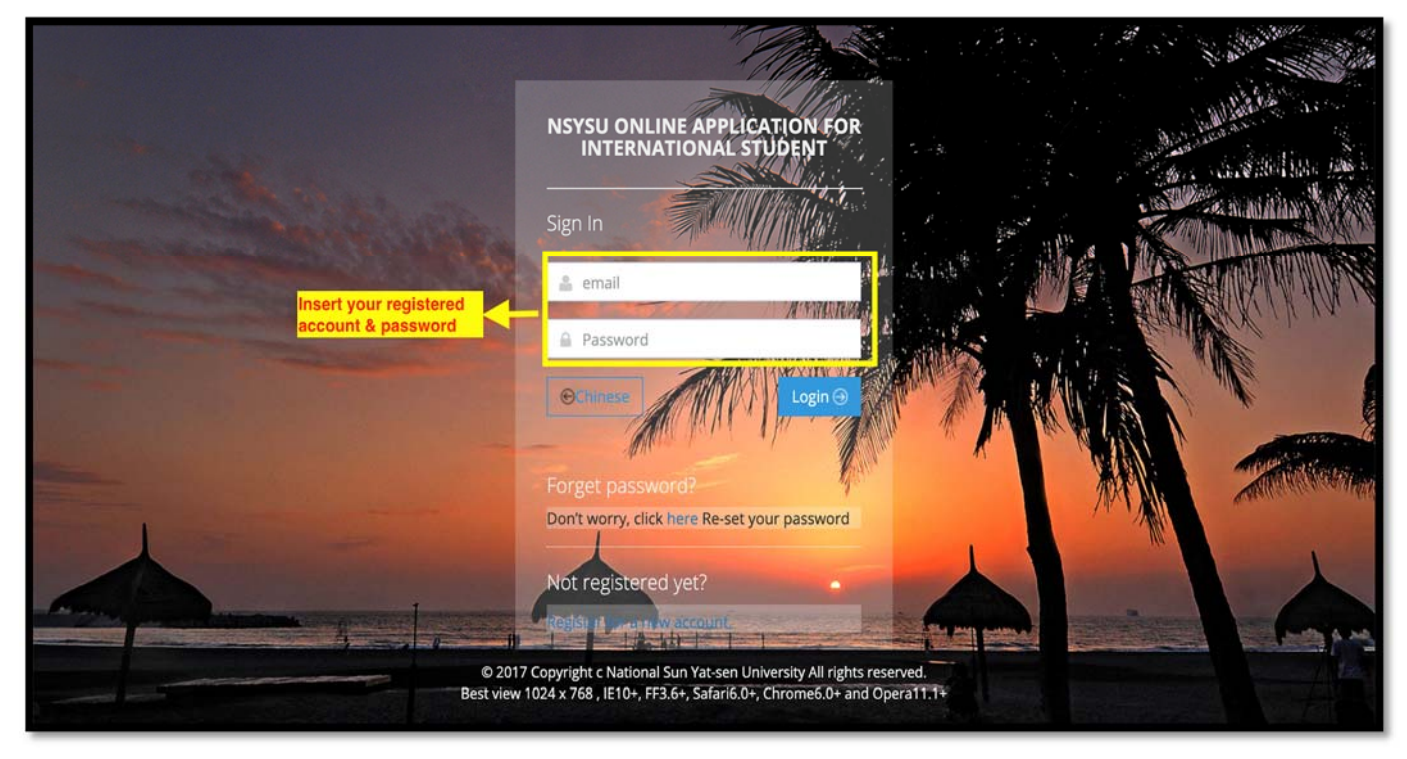

### **4. Fill in your personal details accordingly.**

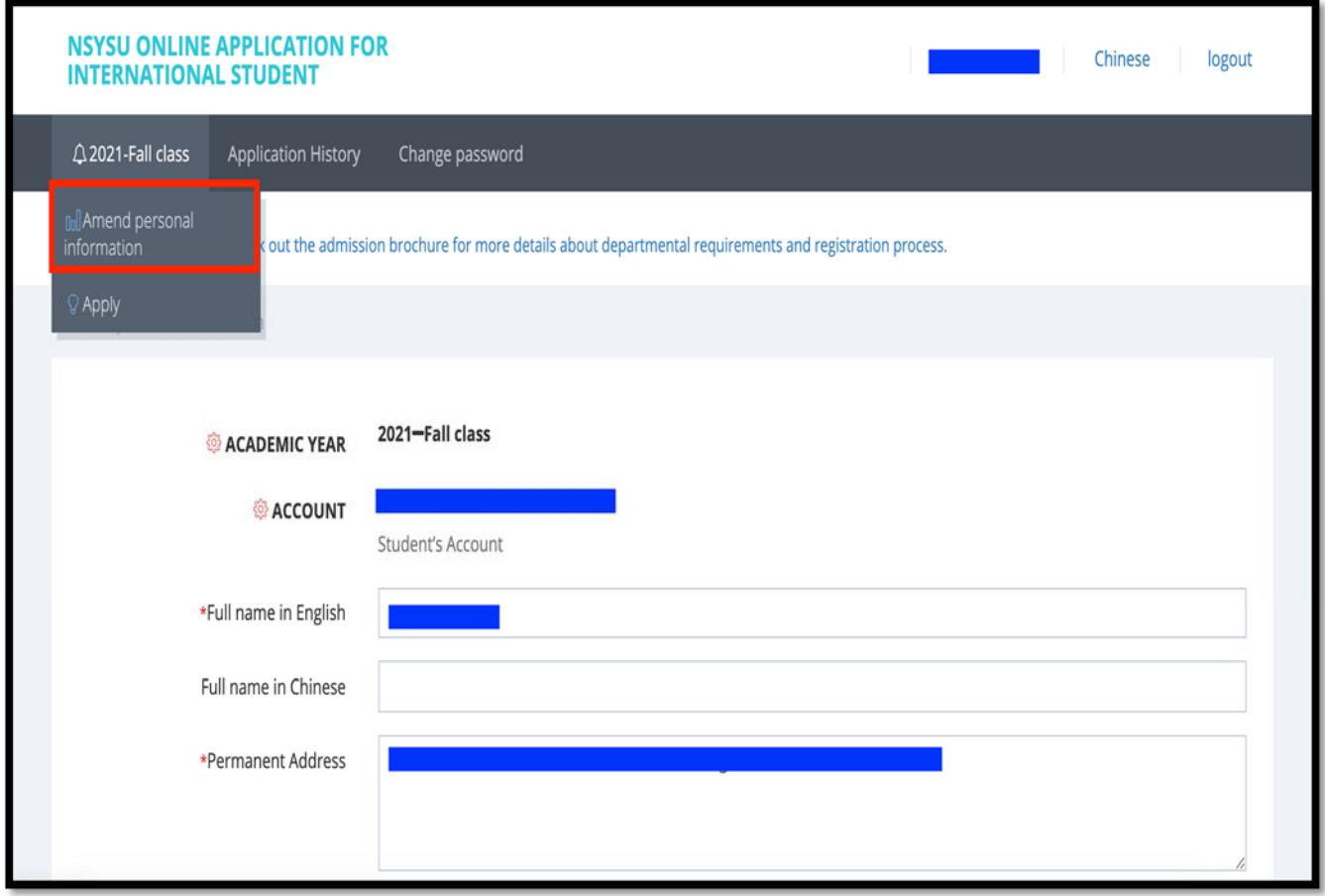

# **5. Once finished input the details, click "Save Changes" to proceed next step.**

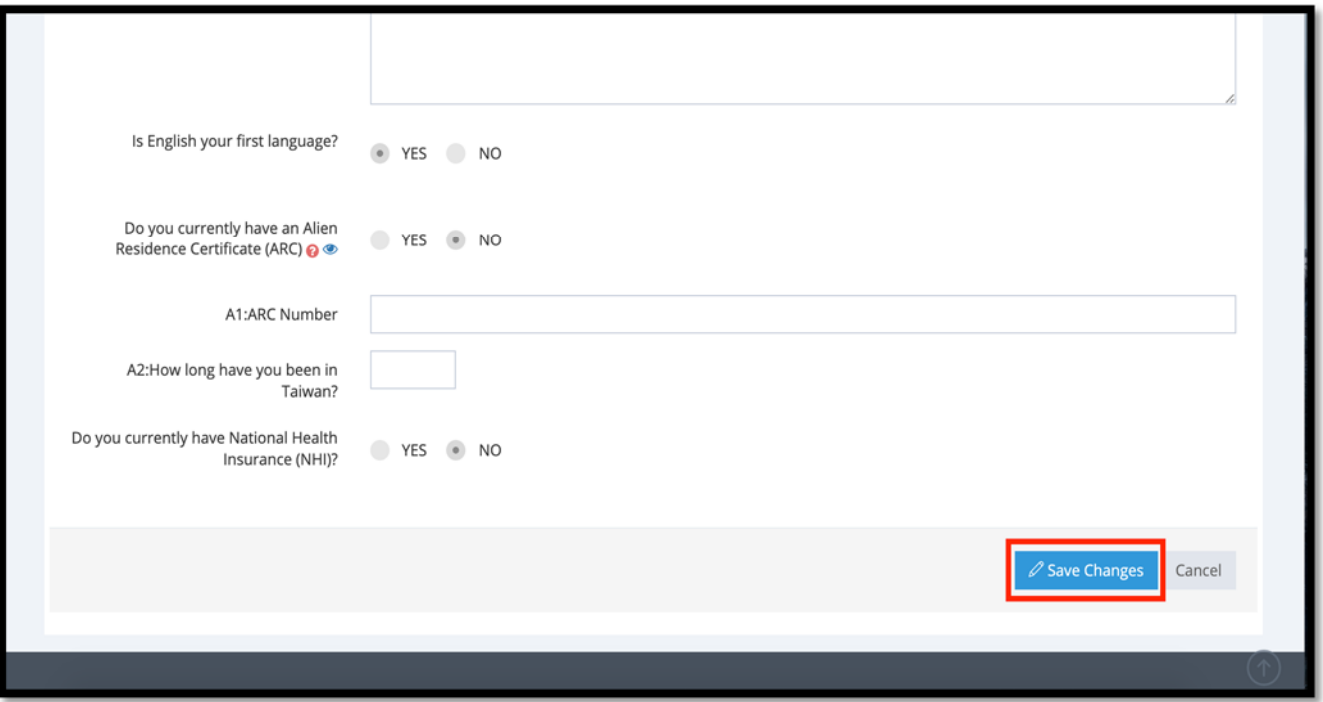

# **6. Apply for GHRM MBA program**

Click "*2021‐Fall class*" and "*Apply*" to fill in your application.

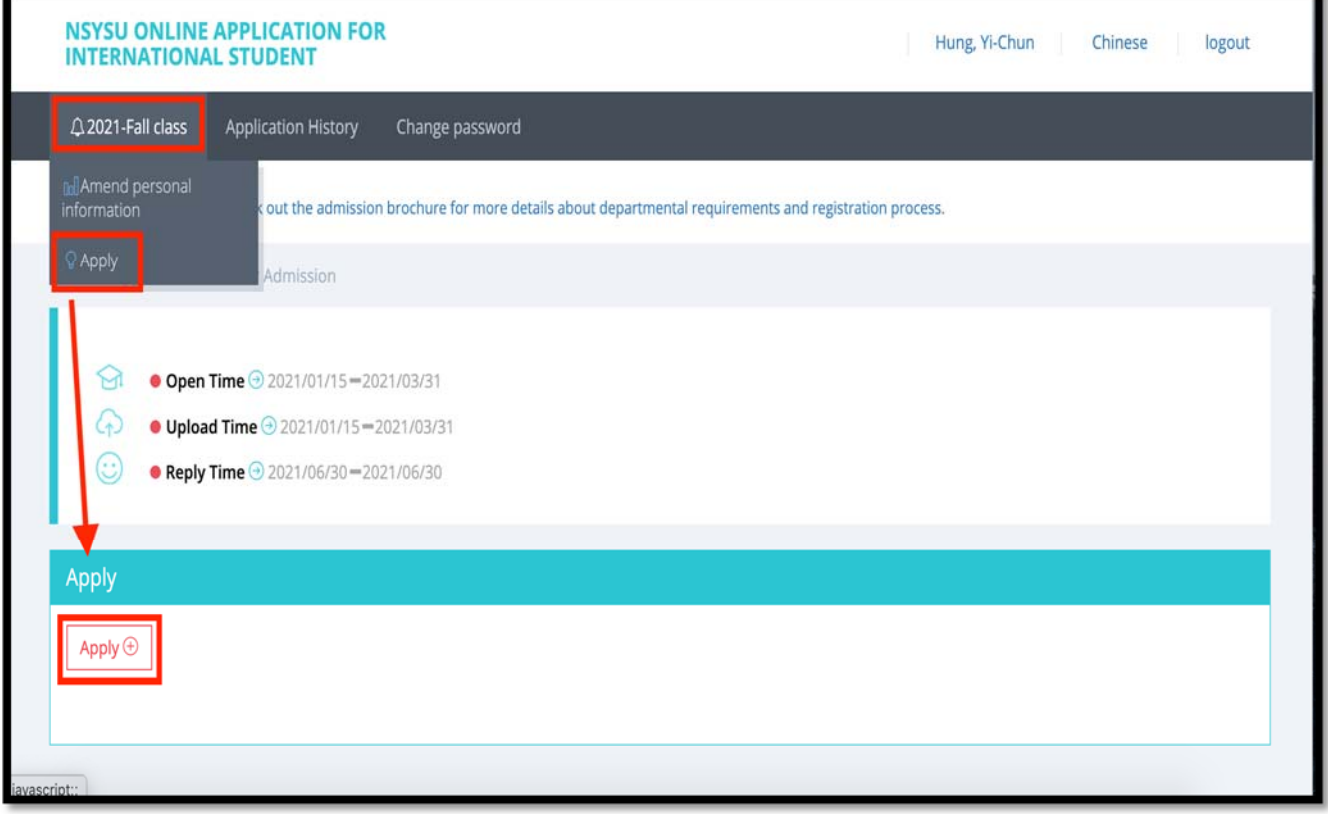

### **7. APPLICATION WIZARD ‐ STEP 1 OF 4**

- 1) Choose the program that you want to register: "*Master*" & "*Global Human Resource Management English MBA Program*".
- 2) \*For those who wants to apply for "NSYSU scholarship", please click "Yes" at the question of "Do you want to apply for NSYSU scholarship?".
	- a) Your documents in this system will be submitted to committee members for further review at the same time.
	- b) The selected students for winning the scholarship will be notified later.
	- c) You could find more information about NSYSU scholarship via this link: https://oia.nsysu.edu.tw/p/412‐1308‐20732.php?Lang=en
- 3) Click "*Continue*"

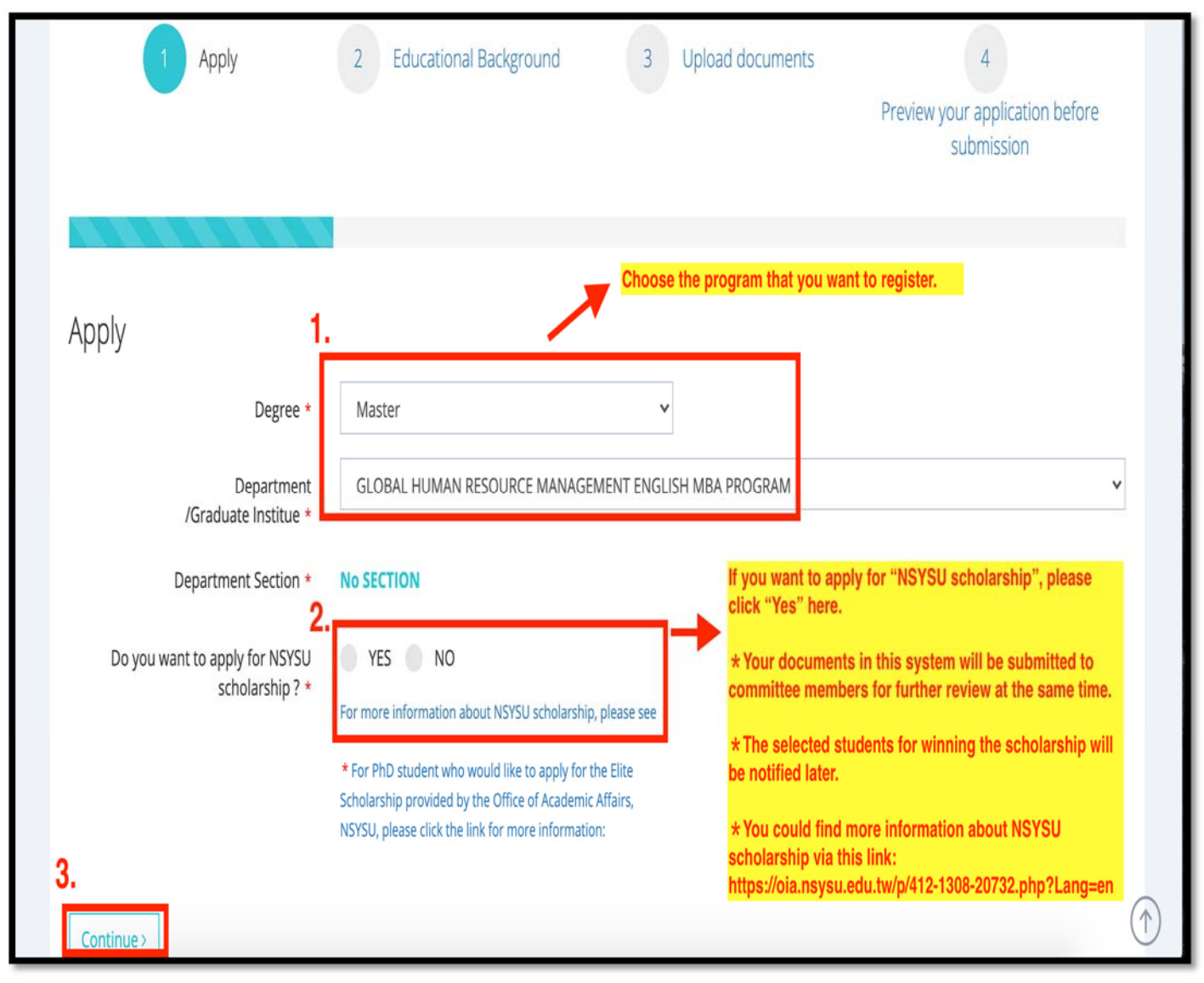

1) Input your Educational Background by clicking "*Add New*".

\*It's required to fill in the information of your Bachelor degree

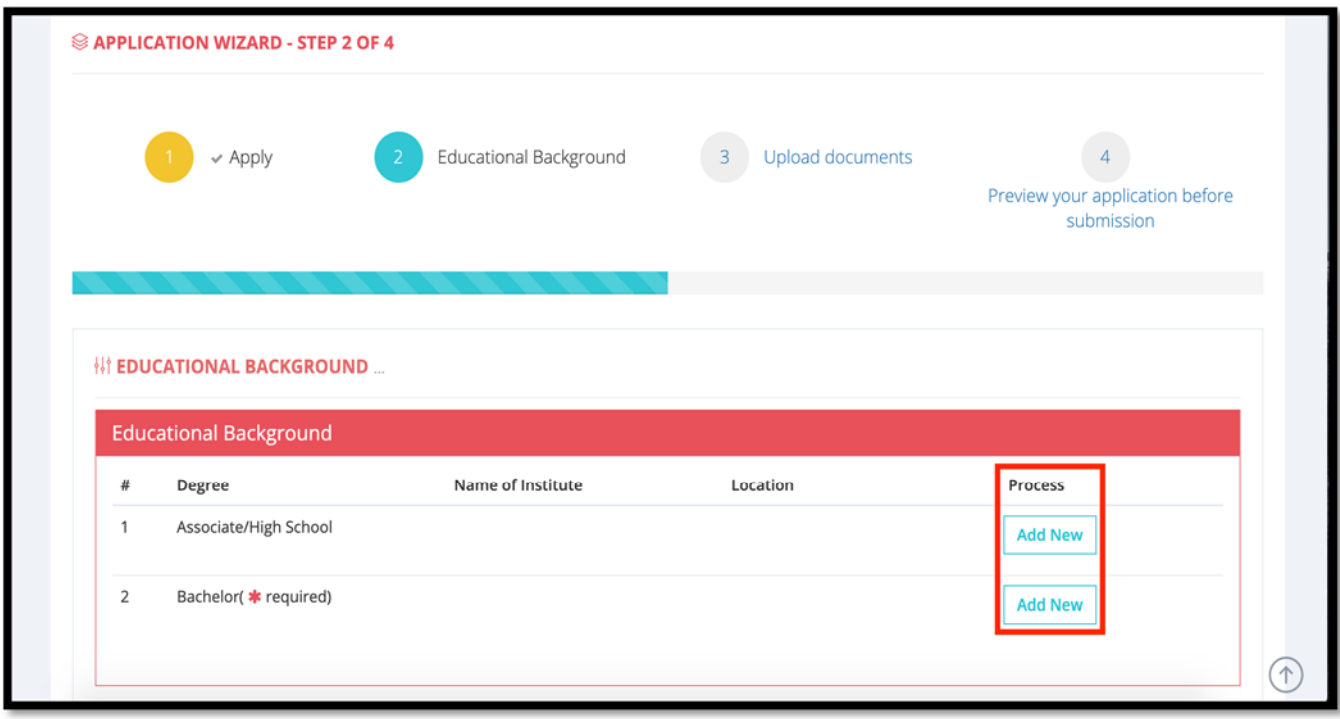

2) Please answer all questions (put NA if not applied).

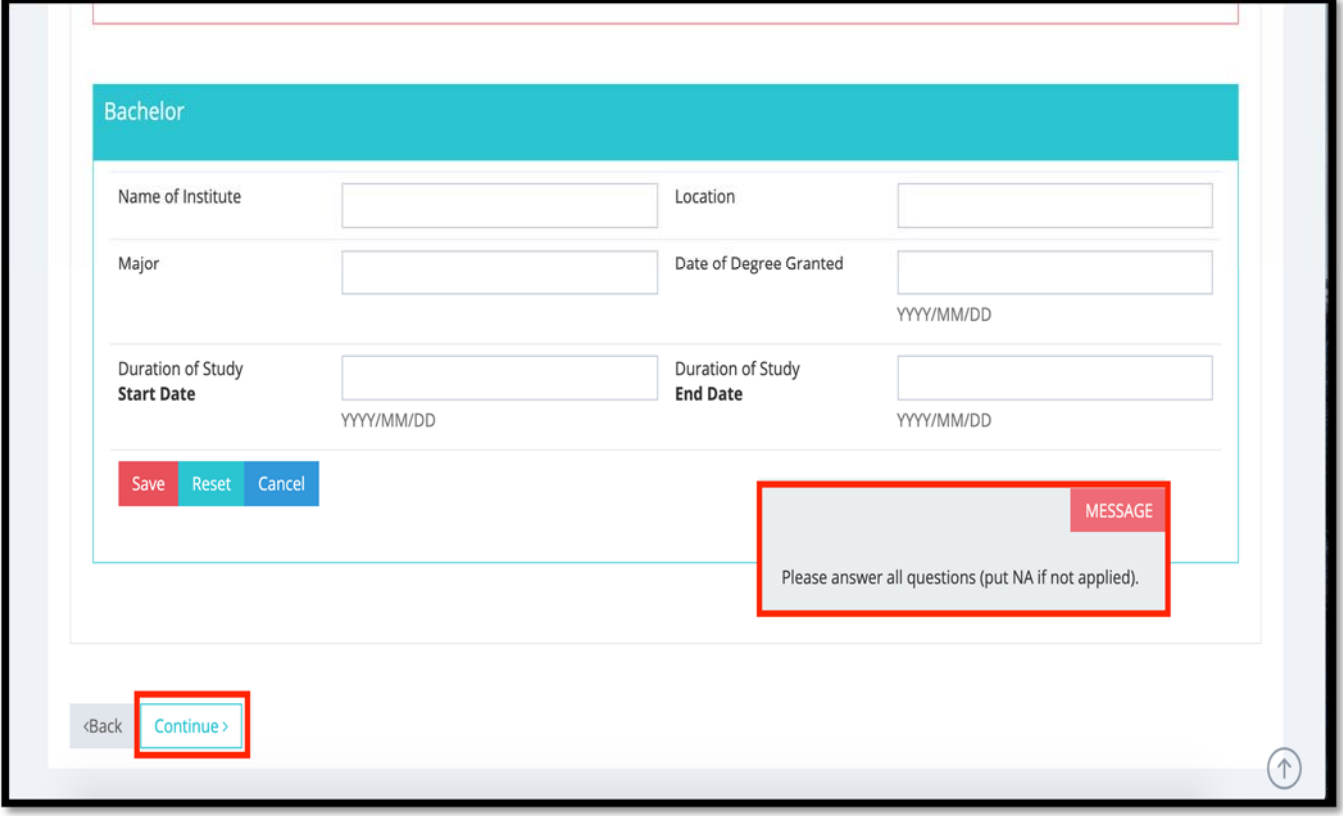

3) Once done, click "*Continue*", and you will find all your updated information will be shown in the table.

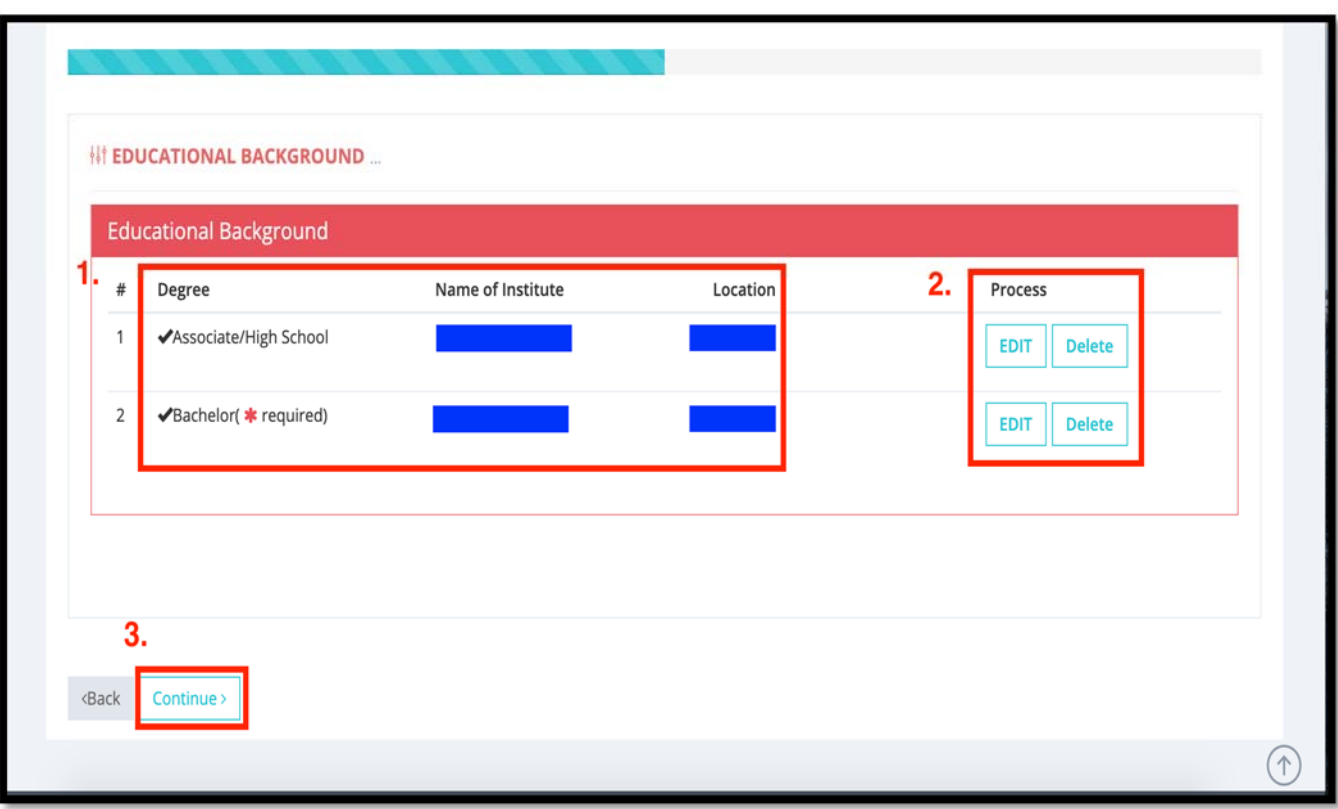

\*If anything needed to be amended, you could press the "*EDIT*" button.

4) Click "*Continue*" to the next step.

- 1) Upload all the required documents.
	- \*Only PDF file would be accepted.
	- \*The COMMON Documents are mandatory to uploaded.

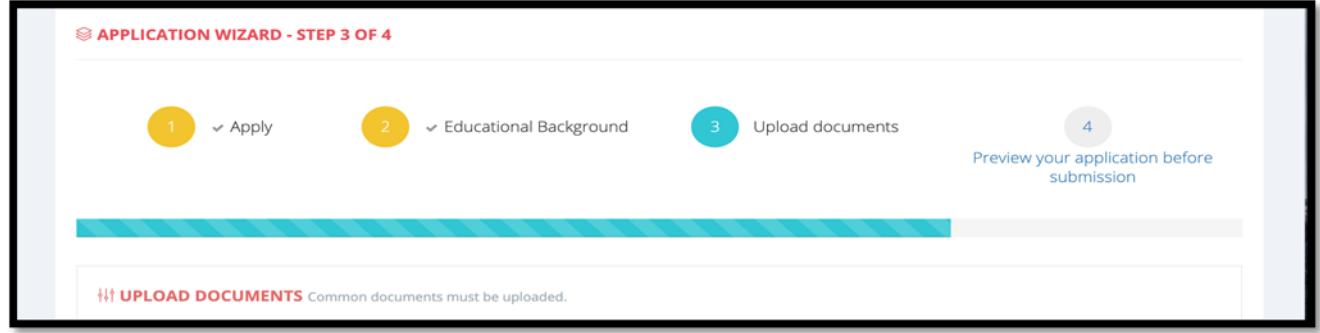

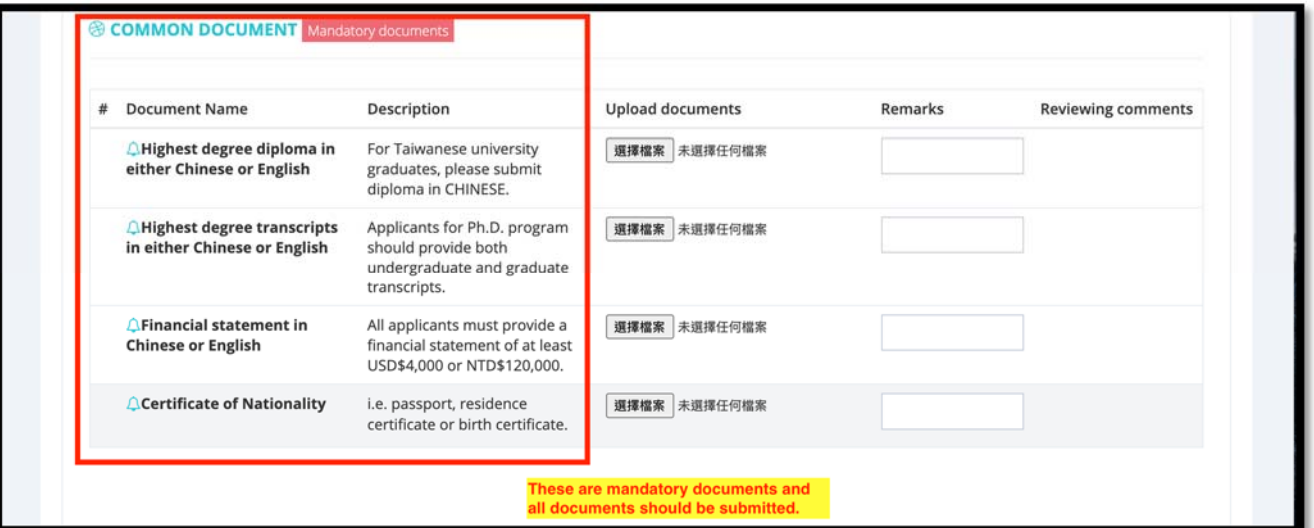

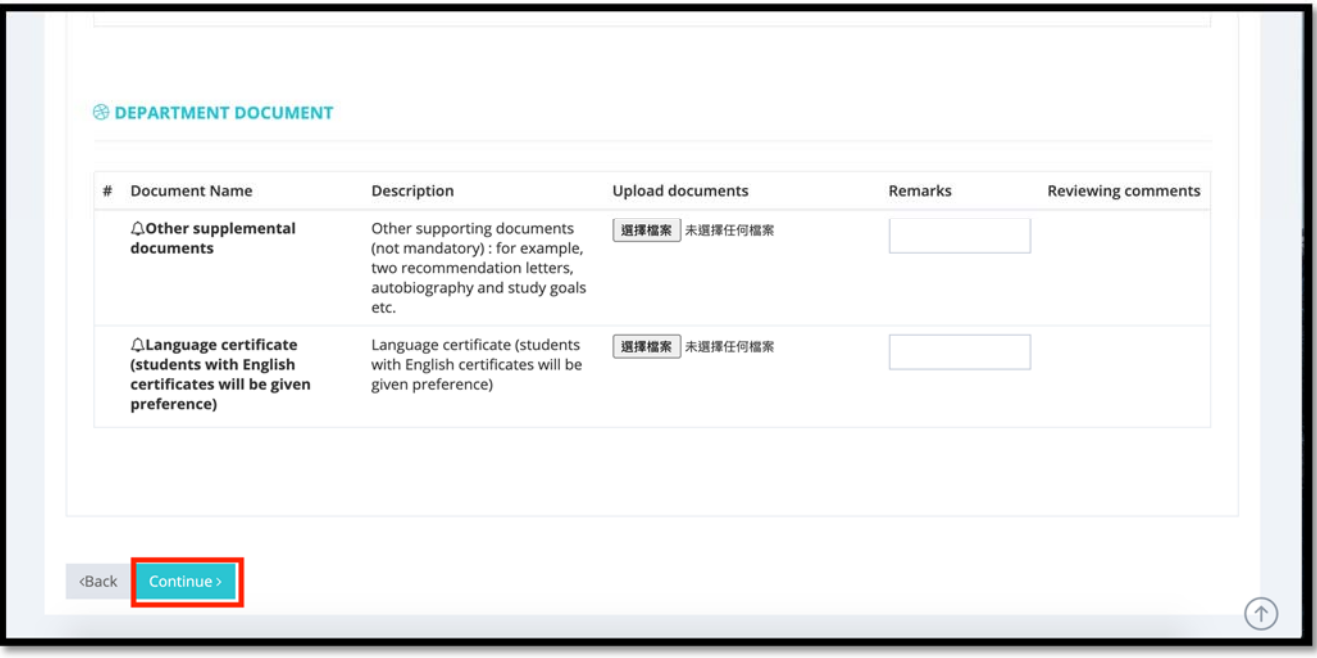

2) Once done, click "*Continue*".

#### **10. APPLICATION WIZARD ‐ STEP 4 OF 4**

1) Confirm all your personal information below "Personal Information" section.

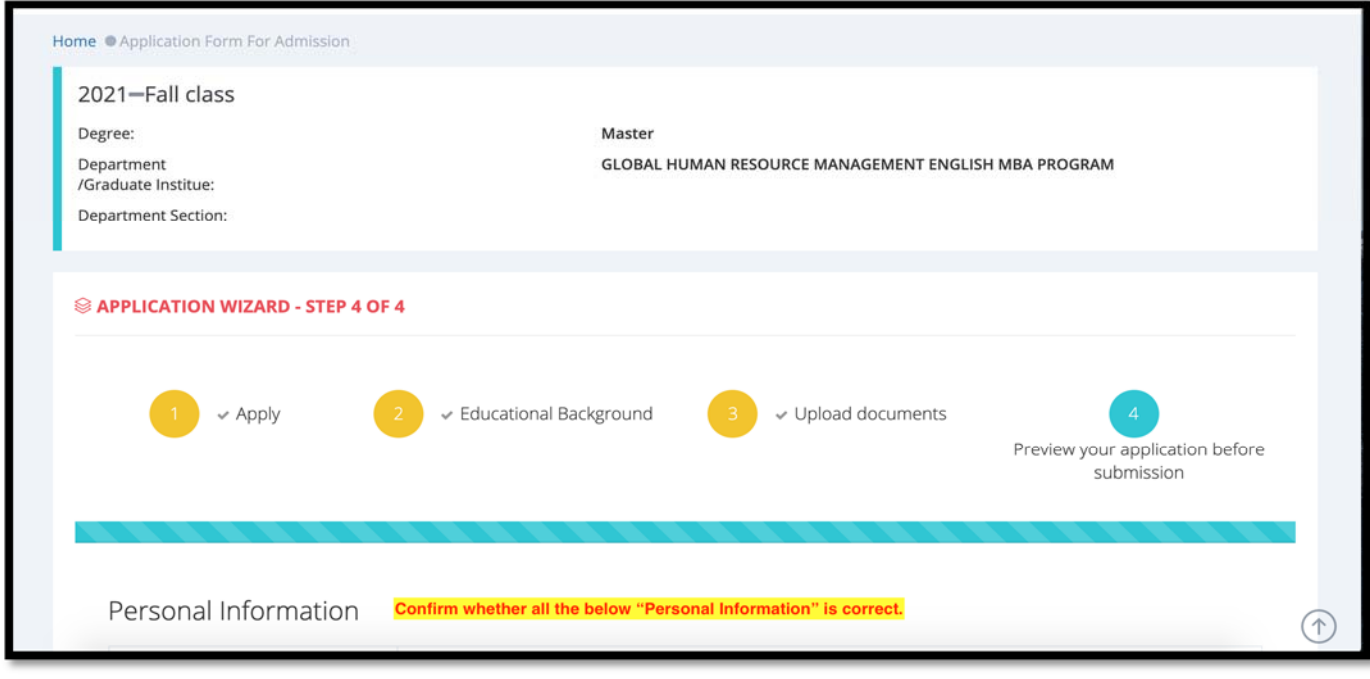

## 2) If everything is correct, click "*Submit Your Application*".

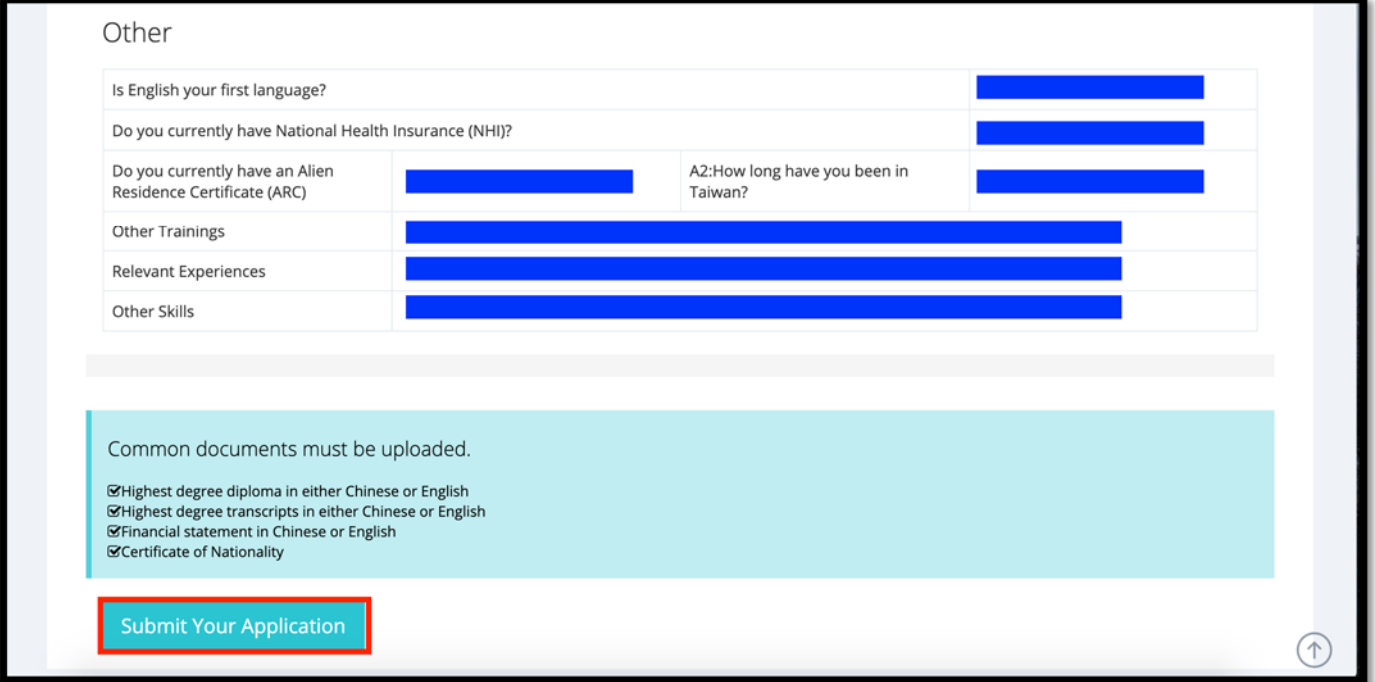

If you need further question or need any assistance, please email to Ms. Scarlett Wang (**ghrmaa@cm.nsysu.edu.tw**).